# Excel & Business Math Video/Class Project #28 IF Function, ISBLANK function and Building a Check Register

## **Topics**

| Data Validation for Reconcile Columns as seen in this video                                                        | 1)   | Format Check Register with Borders as seen in this video                                                        | 2  |
|----------------------------------------------------------------------------------------------------|------|----------------------------------------------------------------------------------------------------|----|
| 4) Calculate Balance Formula as seen in this video                                                                 | 2)   | Data Validation for Reconcile Columns as seen in this video                                                     | 3  |
| IS Functions: Logical Function to yield a TRUE or FALSE based on a Logical Test as seen in this video              | 3)   | Conditional Formatting to Highlight Reconciled Row as seen in this video                                        | 4  |
| 6) IF Function to put either Calculate Balance Formula or "Show Nothing" in each cell as seen in this video        | 4)   | Calculate Balance Formula as seen in this video                                                                 | 6  |
| 7) ISFORMULA & FORMULATEXT to show formulas after you enter them into cell as seen in this video                   | 5)   | IS Functions: Logical Function to yield a TRUE or FALSE based on a Logical Test as seen in this video           | 7  |
| 8) IF Function, ISBLANK (or ISNUMBER) and Zero Length Text String to create Balance Formula for Inventory Tracking | 6)   | IF Function to put either Calculate Balance Formula or "Show Nothing" in each cell as seen in this video        | 8  |
|                                                                                                    | 7)   | ISFORMULA & FORMULATEXT to show formulas after you enter them into cell as seen in this video                   | 10 |
| Table11                                                                                                    | 8)   | IF Function, ISBLANK (or ISNUMBER) and Zero Length Text String to create Balance Formula for Inventory Tracking |    |
|                                                                                                    | Tabl | le                                                                                                    | 11 |

#### 1) Format Check Register with Borders as seen in this video

<u>Step 1</u>: We highlighted Checkbook Register and used Ctrl + 1 to open up Format Cells, then on the Border Tab we selected the correct line on the left and then drew the line on the right, as seen here:

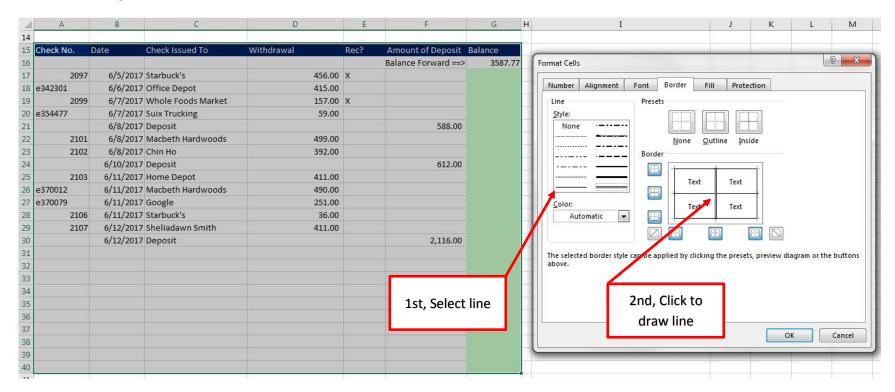

The finished Checkbook Register with Borders looked like this:

| - Al | Α         | В         | C                  | D          | E    | F                   | G       | Н |
|------|-----------|-----------|--------------------|------------|------|---------------------|---------|---|
| 14   |           |           |                    |            |      |                     |         |   |
| 15   | Check No. | Date      | Check Issued To    | Withdrawal | Rec? | Amount of Deposit   | Balance |   |
| 16   |           |           | 5.                 |            |      | Balance Forward ==> | 3587.77 |   |
| 17   | 2097      | 6/5/2017  | Starbuck's         | 456.00     | х    |                     |         |   |
| 18   | e342301   | 6/6/2017  | Office Depot       | 415.00     |      |                     |         |   |
| 19   | 2099      | 6/7/2017  | Whole Foods Market | 157.00     | X    |                     |         |   |
| 20   | e354477   | 6/7/2017  | Suix Trucking      | 59.00      |      |                     |         |   |
| 21   |           | 6/8/2017  | Deposit            |            |      | 588.00              |         |   |
| 22   | 2101      | 6/8/2017  | Macbeth Hardwoods  | 499.00     |      |                     |         |   |
| 23   | 2102      | 6/8/2017  | Chin Ho            | 392.00     |      |                     |         |   |
| 24   |           | 6/10/2017 | Deposit            |            |      | 612.00              |         |   |
| 25   | 2103      | 6/11/2017 | Home Depot         | 411.00     |      |                     |         |   |
| 26   | e370012   | 6/11/2017 | Macbeth Hardwoods  | 490.00     |      |                     |         |   |
| 27   | e370079   | 6/11/2017 | Google             | 251.00     |      |                     |         |   |
| 28   | 2106      | 6/11/2017 | Starbuck's         | 36.00      |      |                     |         |   |
| 29   | 2107      | 6/12/2017 | Sheliadawn Smith   | 411.00     |      |                     |         |   |
| 30   |           | 6/12/2017 | Deposit            |            |      | 2,116.00            |         |   |
| 31   |           |           |                    |            |      |                     |         |   |
| 32   |           |           |                    |            |      |                     |         |   |
| 33   |           |           |                    |            |      |                     |         |   |
| 34   |           |           |                    |            |      |                     |         |   |

#### 2) Data Validation for Reconcile Columns as seen in this video

Step 1: Select the range E17:E40 and then in the Data Ribbon Tab, in the Data Tools group, click the Data Validation button.

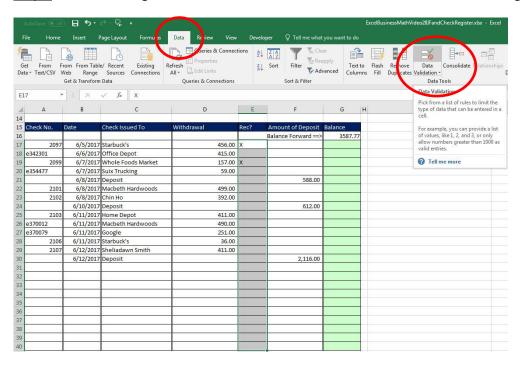

<u>Step 2</u>: In the Data Validation dialog box, on the Settings Tab: 1) Select "List" from the drop-down in the Allow textbox, then 2) Type a Capital X in the Source Textbox, 3) click OK.

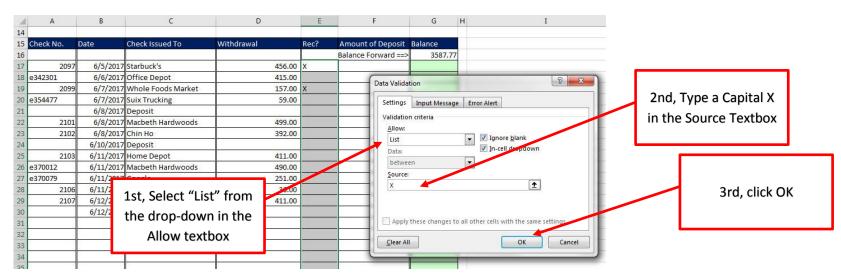

Page **3** of **11** 

Step 3: Now there is a drop-down arrow to select your X. Each cell will now ONLY allow you to enter an X value.

| 1  | Α         | В        | С                  | D          | E    | F                   | G       |
|----|-----------|----------|--------------------|------------|------|---------------------|---------|
| 14 |           |          |                    |            |      |                     |         |
| 15 | Check No. | Date     | Check Issued To    | Withdrawal | Rec? | Amount of Deposit   | Balance |
| 16 |           |          |                    |            |      | Balance Forward ==> | 3587.77 |
| 17 | 2097      | 6/5/2017 | Starbuck's         | 456.00     | X    |                     |         |
| 18 | e342301   | 6/6/2017 | Office Depot       | 415.00     |      | ~                   |         |
| 19 | 2099      | 6/7/2017 | Whole Foods Market | 157.00     | X    |                     |         |
| 20 | e354477   | 6/7/2017 | Suix Trucking      | 59.00      |      |                     |         |

#### 3) Conditional Formatting to Highlight Reconciled Row as seen in this video

Step 1: Select the range A17:G40 and in the Home Ribbon Tab, in the Styles group, click the Conditional Formatting drop-down arrow and then click on "New Rule..."

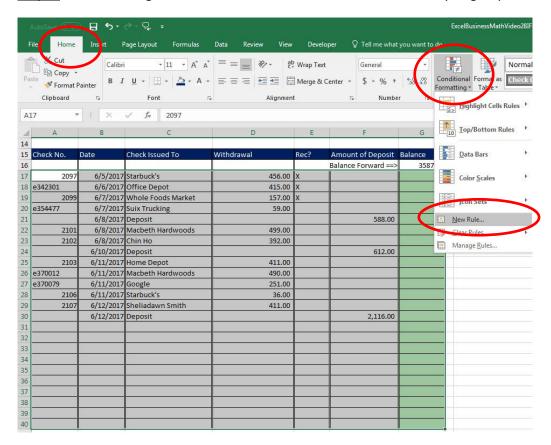

Step 2: In the New Formatting Rule dialog box, click on the option "Use a formula to determine which cells to format", then in the "Format values where this formula is true" textbox, create the formula: =\$E17="X". This formula will format the each when an "X" is entered into the "Rec?" Column. Finally, Click the Format button to decide what formatting should be applied when an "X" is entered into the "Rec?" Column.

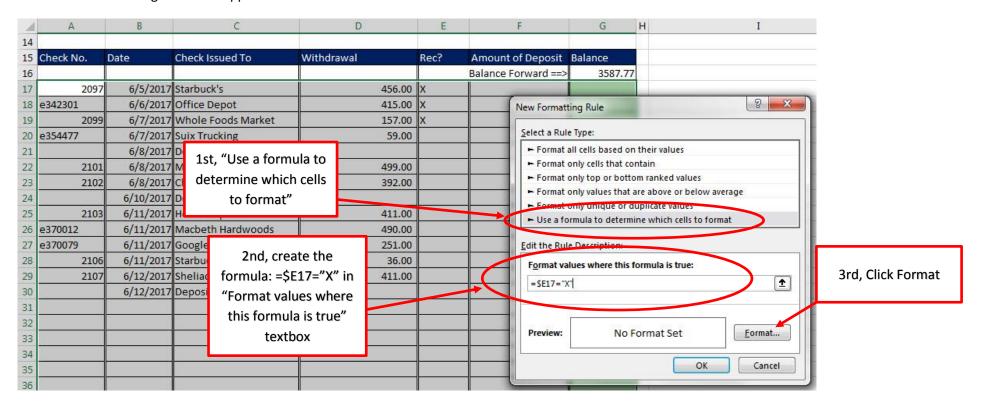

Step 3: In the Format Cells dialog box, add formatting, then click OK in the Format Cells dialog box and then OK in the New Formatting Rule dialog box.

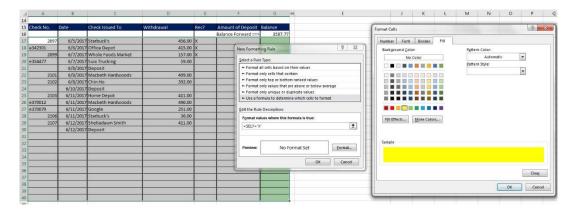

**Step 4:** Now when you select an "X" from the drop down in the "Rec?" column, the row will be formatted:

| 15 | Check No. | Date     | Check Issued To    | Withdrawal | Rec? | Amount of Deposit   | Balance  |
|----|-----------|----------|--------------------|------------|------|---------------------|----------|
| 16 |           |          |                    |            |      | Balance Forward ==> | 3587.77  |
| 17 | 2097      | 6/5/2017 | Starbuck's         | 456.00     | Х    |                     | 3,131.77 |
| 18 | e342301   | 6/6/2017 | Office Depot       | 415.00     |      |                     | 2,716.77 |
| 19 | 2099      | 6/7/2017 | Whole Foods Market | 157.00     | Х    | ▼                   | 2,559.77 |
| 20 | e354477   | 6/7/2017 | Suix Trucking      | 59.00      |      |                     | 2,500.77 |

#### 4) Calculate Balance Formula as seen in this video

**Step 1:** Create a Balance Formula with Relative Cell References that will add the "Amount of Deposit" and Subtract the "Withdrawal" from the balance from the previous row. Then copy the formula down the column.

| 1  | Α         | В        | C                  | D          | E    | F                   | G           | Н |
|----|-----------|----------|--------------------|------------|------|---------------------|-------------|---|
| 14 |           |          |                    | _          | 1    |                     |             |   |
| 15 | Check No. | Date     | Check Issued To    | Withdrawal | Rec? | Amount of Deposit   | Balance     |   |
| 16 |           |          |                    |            |      | Balance Forward ==> | 3587.77     | I |
| 17 | 2097      | 6/5/2017 | Starbuck's         | 456.00     | Х    |                     | =G16+F17-D1 | 7 |
| 18 | e342301   | 6/6/2017 | Office Depot       | 415.00     | Х    |                     |             |   |
| 19 | 2099      | 6/7/2017 | Whole Foods Market | 157.00     | Х    |                     |             |   |
| 20 | e354477   | 6/7/2017 | Suix Trucking      | 59.00      |      |                     |             |   |

**Step 2:** After you copy the formula down the column, we notice that all the rows after the last transaction have the same balance, and we do not want that. Our goal is to edit and change the formula so that the formula will be run only when a date is entered into the date column, otherwise we want the cell to Show Nothing.

| A  | Α         | В         | C                  | D          | E    | F                   | G           | Н |
|----|-----------|-----------|--------------------|------------|------|---------------------|-------------|---|
| 14 |           |           |                    |            |      |                     |             |   |
| 15 | Check No. | Date      | Check Issued To    | Withdrawal | Rec? | Amount of Deposit   | Balance     |   |
| 16 |           |           |                    |            |      | Balance Forward ==> | 3587.77     |   |
| 17 | 2097      | 6/5/2017  | Starbuck's         | 456.00     | Х    |                     | 3,131.77    |   |
| 18 | e342301   | 6/6/2017  | Office Depot       | 415.00     | X    |                     | 2,716.77    |   |
| 19 | 2099      | 6/7/2017  | Whole Foods Market | 157.00     | X    |                     | 2,559.77    |   |
| 20 | e354477   | 6/7/2017  | Suix Trucking      | 59.00      |      |                     | 2,500.77    |   |
| 21 |           | 6/8/2017  | Deposit            |            |      | 588.00              | 3,088.77    |   |
| 22 | 2101      | 6/8/2017  | Macbeth Hardwoods  | 499.00     |      |                     | 2,589.77    |   |
| 23 | 2102      | 6/8/2017  | Chin Ho            | 392.00     |      |                     | 2,197.77    |   |
| 24 |           | 6/10/2017 | Deposit            |            |      | 612.00              | 2,809.77    |   |
| 25 | 2103      | 6/11/2017 | Home Depot         | 411.00     |      |                     | 2,398.77    |   |
| 26 | e370012   | 6/11/2017 | Macbeth Hardwoods  | 490.00     |      |                     | 1,908.77    |   |
| 27 | e370079   | 6/11/2017 | Google             | 251.00     |      |                     | 1,657.77    |   |
| 28 | 2106      | 6/11/2017 | Starbuck's         | 36.00      | j    |                     | 1,621.77    |   |
| 29 | 2107      | 6/12/2017 | Sheliadawn Smith   | 411.00     |      |                     | 1,210.77    |   |
| 30 |           | 6/12/2017 | Deposit            |            |      | 2,116.00            | 3,326.77    |   |
| 31 |           |           |                    |            |      |                     | 3,326.77    |   |
| 32 |           |           |                    |            |      |                     | 3,326.77    |   |
| 33 |           |           |                    |            |      |                     | 3,326.77    |   |
| 34 |           |           |                    |            |      |                     | 3,326.77    |   |
| 35 |           |           |                    |            |      |                     | 3,326.77    |   |
| 36 |           |           |                    |            |      |                     | 3,326.77    |   |
| 37 |           |           |                    |            |      |                     | 3,326.77    |   |
| 38 |           |           |                    |            |      |                     | 3,326.77    |   |
| 39 |           |           |                    |            | 6 1  |                     | 3,326.77    |   |
| 40 |           |           |                    | Ī          | Ī    | Ī                   | =G39+F40-D4 | 0 |

#### 5) IS Functions: Logical Function to yield a TRUE or FALSE based on a Logical Test as seen in this video

- 1. Reminder: Logical Formulas deliver a TRUE or FALSE based on a Logical Test
- 2. So far in this class we have seen how to create Logical Formulas using Comparative Operators like the equal sign.
- 3. We can also use a set of IS Functions in Excel like these:
  - ISNUMBER function to check whether cell contains a Number
  - ISBLANK function to check whether cell is Empty
  - ISFORMULA to check whether a is contains a formula

<u>Step 1</u>: As seen in the video, we can use the ISNUMBER to check whether or not a number has been entered into the Date Column (Remember from Video #4 in this class: Dates, Times and Numbers are all considered to be the Data Type "Number" in Excel).

| A  | А         | В        | С                  | D          | Е    | F                   | G        | H                                         |
|----|-----------|----------|--------------------|------------|------|---------------------|----------|-------------------------------------------|
| 14 |           |          |                    |            |      |                     |          |                                           |
| 15 | Check No. | Date     | Check Issued To    | Withdrawal | Rec? | Amount of Deposit   | Balance  |                                           |
| 16 |           |          | 8                  |            |      | Balance Forward ==> | 3587.77  | Does Cell in Date Column contain a Number |
| 17 | 2097      | 6/5/2017 | Starbuck's         | 456.00     | X    |                     | 3,131.77 | =ISNUMBER(B17                             |
| 18 | e342301   | 6/6/2017 | Office Depot       | 415.00     | Х    |                     | 2,716.77 | ISNUMBER(value)                           |
| 19 | 2099      | 6/7/2017 | Whole Foods Market | 157.00     | Х    |                     | 2,559.77 |                                           |
| 20 | e354477   | 6/7/2017 | Suix Trucking      | 59.00      |      |                     | 2,500.77 |                                           |
| 21 |           | 6/8/2017 | Deposit            |            | 2    | 588.00              | 3,088.77 |                                           |

<u>Step 2:</u> When we copy the ISNUMBER Formula down, we can see the pattern of TRUEs and FALSEs that are based on the Date Column. Now we can use4 this Logical Pattern with the IF Function to put the Balance Formula into each cell that has a TRUE and the formula equivalent of "Show Nothing" into each cell that has a FALSE.

| 1  | Α         | В         | C                  | D          | E    | F                   | G        | H                                          |
|----|-----------|-----------|--------------------|------------|------|---------------------|----------|--------------------------------------------|
| 14 |           |           |                    |            | -    |                     |          |                                            |
| 15 | Check No. | Date      | Check Issued To    | Withdrawal | Rec? | Amount of Deposit   | Balance  |                                            |
| 16 |           |           |                    |            |      | Balance Forward ==> | 3587.77  | Does Cell in Date Column contain a Number? |
| 17 | 2097      | 6/5/2017  | Starbuck's         | 456.00     | Х    |                     | 3,131.77 | TRUE                                       |
| 18 | e342301   | 6/6/2017  | Office Depot       | 415.00     | X    |                     | 2,716.77 | TRUE                                       |
| 19 | 2099      | 6/7/2017  | Whole Foods Market | 157.00     | Х    |                     | 2,559.77 | TRUE                                       |
| 20 | e354477   | 6/7/2017  | Suix Trucking      | 59.00      |      |                     | 2,500.77 | TRUE                                       |
| 21 |           | 6/8/2017  | Deposit            |            |      | 588.00              | 3,088.77 | TRUE                                       |
| 22 | 2101      | 6/8/2017  | Macbeth Hardwoods  | 499.00     |      |                     | 2,589.77 | TRUE                                       |
| 23 | 2102      | 6/8/2017  | Chin Ho            | 392.00     |      |                     | 2,197.77 | TRUE                                       |
| 24 |           | 6/10/2017 | Deposit            |            |      | 612.00              | 2,809.77 | TRUE                                       |
| 25 | 2103      | 6/11/2017 | Home Depot         | 411.00     |      |                     | 2,398.77 | TRUE                                       |
| 26 | e370012   | 6/11/2017 | Macbeth Hardwoods  | 490.00     |      |                     | 1,908.77 | TRUE                                       |
| 27 | e370079   | 6/11/2017 | Google             | 251.00     |      |                     | 1,657.77 | TRUE                                       |
| 28 | 2106      |           | Starbuck's         | 36.00      |      |                     | 1,621.77 | TRUE                                       |
| 29 | 2107      |           | Sheliadawn Smith   | 411.00     |      |                     | 1,210.77 | TRUE                                       |
| 30 |           | 6/12/2017 | Deposit            |            |      | 2,116.00            | 3,326.77 | TRUE                                       |
| 31 |           |           |                    |            |      |                     | 3,326.77 | FALSE                                      |
| 32 |           |           |                    |            |      |                     | 3,326.77 | FALSE                                      |
| 33 |           |           |                    |            |      |                     | 3,326.77 | FALSE                                      |
| 34 |           |           |                    |            |      |                     | 3,326.77 | FALSE                                      |
| 35 |           |           |                    |            |      |                     | 3,326.77 | FALSE                                      |
| 36 |           |           |                    |            |      |                     | 3,326.77 | FALSE                                      |
| 37 |           |           |                    |            |      |                     | 3,326.77 | FALSE                                      |
| 38 |           |           |                    |            |      |                     | 3,326.77 | FALSE                                      |
| 39 |           |           |                    |            |      |                     | 3,326.77 | FALSE                                      |
| 40 |           |           |                    |            |      |                     | 3,326.77 | =ISNUMBER(B40)                             |
| 41 | 2         |           |                    |            |      |                     |          | ISNUMBER(value)                            |

Page **7** of **11** 

#### 6) IF Function to put either Calculate Balance Formula or "Show Nothing" in each cell as seen in this video

- 1. The IF Function
  - The IF Function is a Logical Function that puts one of two things into a cell based on Logical Test.
  - Anytime you have one of two things that can go into a cell, the IF Function is the perfect function to use!!!
  - The IF Function had three arguments: =IF(logical test, value if true, value if false)
    - i. logical\_test = a formula element that comes out TRUE or FALSE
    - ii. value\_if\_true = What to put in the cell if the logical test comes out TRUE
    - iii. value\_if\_false = What to put in the cell if the logical\_test comes out FALSE
- 2. How to Show Nothing in a Cell with a Formula using "" (Two Double Quotes with no characters, not even a space between them)
  - In a formula, "" (Double Quote, Double Quote) is the syntax to have a formula **Show Nothing** in a cell.
  - When we use Two Double Quotes (no space between them) in a formula, we are actually putting a **Zero Length Text String** into the cell.
  - This **Zero Length Text String** is considered a "Text" Data Type by Excel.
  - Even though it is considered "Text" by Excel, it is what we use in formulas when we want the formula to show nothing in the cell.

<u>Step 1:</u> For the <u>logical\_test</u> in the IF function we can use the ISNUMBER Function and have it look at the date in the Date Column using a Relative Cell Reference. This logical\_test using the ISNUMBER will come out TRUE where there is a date in the Date Column and FALSE when there is no date.

| A  | A         | В        | С                  | D          | Е    | F                   | G             | H I                                    |
|----|-----------|----------|--------------------|------------|------|---------------------|---------------|----------------------------------------|
| 14 |           |          |                    |            |      |                     |               |                                        |
| 15 | Check No. | Date     | Check Issued To    | Withdrawal | Rec? | Amount of Deposit   | Balance       |                                        |
| 16 | 9         | 83       |                    |            | ė.   | Balance Forward ==> | 3587.77       | 1                                      |
| 17 | 2097      | 6/5/2017 | Starbuck's         | 456.00     |      |                     | =IF(ISNUMBE   | R(B17),G16+F17-D17,"")                 |
| 18 | e342301   | 6/6/2017 | Office Depot       | 415.00     |      |                     | IF(logical_te | st, [value_if_true], [value_if_false]) |
| 19 | 2099      | 6/7/2017 | Whole Foods Market | 157.00     | S.   |                     | 2,559.77      | 1                                      |

<u>Step 2:</u> For the <u>value\_if\_true</u> argument in IF function, we put the Balance Formula. This way the IF Function can put the Balance Formula into the cell when the ISNUMBER delivers a TRUE.

| d  | Α         | В        | C                  | D          | E    | F                   | G              | H                                     |
|----|-----------|----------|--------------------|------------|------|---------------------|----------------|---------------------------------------|
| 14 | 2         |          |                    |            |      |                     |                |                                       |
| 15 | Check No. | Date     | Check Issued To    | Withdrawal | Rec? | Amount of Deposit   | Balance        |                                       |
| 16 |           |          | -1                 |            |      | Balance Forward ==> | 3587.77        |                                       |
| 17 | 2097      | 6/5/2017 | Starbuck's         | 456.00     |      |                     | =IF(ISNUMBE    | R(B17),G16+F17-D17,"")                |
| 18 | e342301   | 6/6/2017 | Office Depot       | 415.00     |      |                     | IF(logical_tes | t, [value_if_true], [value_if_false]) |
| 19 | 2099      | 6/7/2017 | Whole Foods Market | 157.00     |      |                     | 2,559.77       |                                       |

<u>Step 3:</u> For the <u>value\_if\_false</u> argument in IF function, we put the syntax to **Show Nothing**, our **Zero Length Text String**, "". This way the IF Function can Show Nothing in the cell when the ISNUMBER delivers a FALSE.

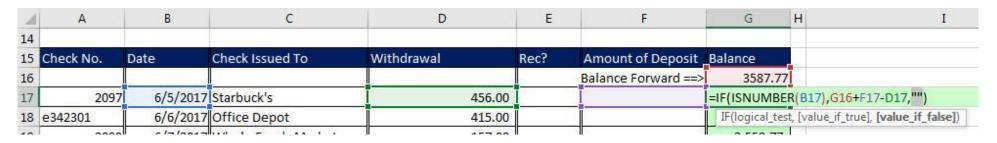

**Step 4:** All together the three parts of the IF Function look like this:

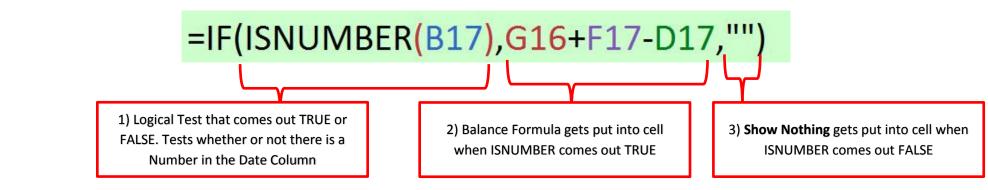

Step 5: For Each Cell, the IF Function delivers one of two things: Balance Formula or Show Nothing.

| À  | A         | В         | C                  | D          | E    | F                   | G           | Н 1                    |
|----|-----------|-----------|--------------------|------------|------|---------------------|-------------|------------------------|
| 14 |           |           |                    |            |      |                     |             |                        |
| 15 | Check No. | Date      | Check Issued To    | Withdrawal | Rec? | Amount of Deposit   | Balance     |                        |
| 16 |           |           |                    |            |      | Balance Forward ==> | 3587.77     |                        |
| 17 | 2097      | 6/5/2017  | Starbuck's         | 456.00     |      |                     | 3,131.77    |                        |
| 18 | e342301   |           | Office Depot       | 415.00     |      |                     | 2,716.77    |                        |
| 19 | 2099      | 6/7/2017  | Whole Foods Market | 157.00     |      |                     | 2,559.77    |                        |
| 20 | e354477   | 6/7/2017  | Suix Trucking      | 59.00      |      |                     | 2,500.77    |                        |
| 21 |           | 6/8/2017  | Deposit            |            |      | 588.00              | 3,088.77    |                        |
| 22 | 2101      | 6/8/2017  | Macbeth Hardwoods  | 499.00     |      |                     | 2,589.77    |                        |
| 23 | 2102      | 6/8/2017  | Chin Ho            | 392.00     |      |                     | 2,197.77    |                        |
| 24 |           | 6/10/2017 | Deposit            |            |      | 612.00              | 2,809.77    |                        |
| 25 | 2103      |           | Home Depot         | 411.00     |      |                     | 2,398.77    |                        |
| 26 | e370012   | 6/11/2017 | Macbeth Hardwoods  | 490.00     |      |                     | 1,908.77    |                        |
| 27 | e370079   | 6/11/2017 | Google             | 251.00     |      |                     | 1,657.77    |                        |
| 28 | 2106      | 6/11/2017 | Starbuck's         | 36.00      |      |                     | 1,621.77    |                        |
| 29 | 2107      | 6/12/2017 | Sheliadawn Smith   | 411.00     |      |                     | 1,210.77    |                        |
| 30 |           | 6/12/2017 | Deposit            |            |      | 2,116.00            | 3,326.77    |                        |
| 31 |           |           |                    |            |      |                     |             |                        |
| 32 |           |           |                    |            |      |                     |             |                        |
| 33 |           |           |                    |            |      |                     |             |                        |
| 34 |           |           |                    |            |      |                     |             |                        |
| 35 |           |           |                    |            |      |                     |             |                        |
| 36 |           |           | Ĵ.                 |            |      |                     |             |                        |
| 37 |           |           |                    |            |      |                     |             |                        |
| 38 |           |           |                    |            |      |                     |             |                        |
| 39 |           | _         |                    |            |      |                     |             | Ī                      |
| 40 |           |           | Ī                  | <u>I</u>   | Ī    | Ţ                   | =IF(ISNUMBE | R(B40),G39+F40-D40,"") |
| 41 |           | VI I      |                    |            | T    |                     |             |                        |

Page **9** of **11** 

<u>Step 6:</u> As an alternative for the checkbook register IF Function formula, you can use the ISBLANK Logical Function to check whether or not the Date Column Cell is Empty. If the Cell in the Date Column is empty, then the formula will Show Nothing. If the Cell in the Date Column is NOT empty, then the formula put the Balance Formula in the cell.

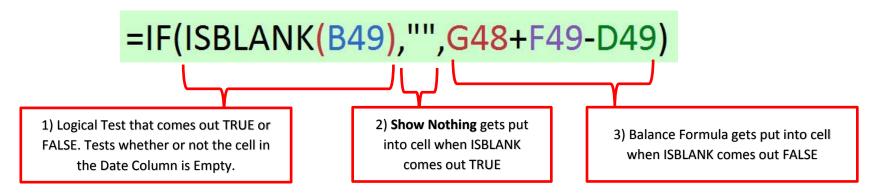

#### 7) ISFORMULA & FORMULATEXT to show formulas after you enter them into cell as seen in this video

| 3  |                             |             |                    |                   |                    |         |              |
|----|-----------------------------|-------------|--------------------|-------------------|--------------------|---------|--------------|
| 4  | Description                 | Value       | Term               | Type of Formula   | Actual Formula     |         |              |
| 5  | Stock                       | QVC         |                    |                   |                    |         |              |
| 6  | Stock Value at Begin of Day | 15.75       | Begin              |                   | =IF(ISFORMULA(B6), | FORMULA | TEXT(B6),"") |
| 7  | Stock Value at End of Day   | 17.45       | End Part           |                   |                    | Ī       |              |
| 8  | Amount of Change            | 1.7         | Change Part        | End Part - Begin  | =B7-B6             |         |              |
| 9  | % Change                    | 0.107936508 | Rate of Change ROC | Change Part/Begin | =B8/B6             |         |              |
| 10 | 1 + % Change                | 1.107936508 | Rate               | 1 + ROC           | =1+B9              |         |              |

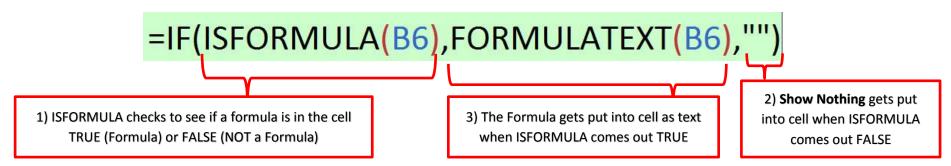

### 8) IF Function, ISBLANK (or ISNUMBER) and Zero Length Text String to create Balance Formula for Inventory Tracking Table

| 100 | Α                                                                                                    | В                                    | C                  | D        | E                  | F       | G                               | Н      | Ī                    | J                                |
|-----|----------------------------------------------------------------------------------------------------|--------------------------------------|--------------------|----------|--------------------|---------|---------------------------------|--------|----------------------|----------------------------------|
| 1   | Below is an                                                                                                    | Inventory Tracking                   | g Table.           |          |                    |         |                                 |        |                      |                                  |
| 2   | The "Number of Items Purchased" Column contains the number of inventory items purchased (added to balance).        |                                      |                    |          |                    |         |                                 |        |                      |                                  |
| 3   | The "Number of Items Sold" Column contains the number of inventory items sold (subtracted from balance).           |                                      |                    |          |                    |         |                                 |        |                      |                                  |
| 4   | In cell F10 create a formula that can calculate the inventory balance when a date is entered into the date column, |                                      |                    |          |                    |         |                                 |        |                      |                                  |
| 5   | or show nothing when a date is not entered. Then copy the formula down the column.                                 |                                      |                    |          |                    |         |                                 |        |                      |                                  |
| 6   |                                                                                                    |                                      |                    |          |                    |         |                                 |        |                      |                                  |
| 7   |                                                                                                    | Inventory Tracker for Quad Boomerang |                    |          |                    |         |                                 |        |                      |                                  |
|     |                                                                                                    |                                      |                    | Number   |                    |         |                                 |        |                      |                                  |
|     |                                                                                                    | Number of Items                      | Purchase Order     | of Items | Invoice            |         |                                 |        |                      |                                  |
| 8   | Date                                                                                                    | Purchased                            | Number             | Sold     | Number             | Balance |                                 |        |                      |                                  |
|     |                                                                                                    |                                      |                    |          |                    | 1       |                                 |        |                      |                                  |
|     |                                                                                                    |                                      |                    |          |                    |         |                                 |        |                      |                                  |
| 9   |                                                                                                    | entory Count from I                  | End of Last Period |          |                    | 102     |                                 |        | Other Possibilities: |                                  |
| -   | 2/16/2018                                                                                                    |                                      |                    |          | IN #10266          |         | =IF(ISBLANK(A10),"",F9-D10+B10) | OR =>> |                      | =IF(ISNUMBER(A10),F9+B10-D10,"") |
| -   | 2/16/2018                                                                                                    |                                      |                    | 10       | IN #10291          | 47      |                                 |        | 47                   |                                  |
| -   | 2/17/2018                                                                                                    |                                      | PO # 611296        |          |                    | 191     |                                 |        | 191                  |                                  |
| -   | 2/17/2018                                                                                                    |                                      |                    |          | IN #10301          | 189     |                                 |        | 189                  |                                  |
|     | 2/18/2018                                                                                                    |                                      |                    |          | IN #10309          | 165     |                                 |        | 165                  |                                  |
|     | 2/20/2018                                                                                                    |                                      |                    | 5.5%     | IN #10445          | 117     |                                 |        | 117                  |                                  |
| -   | 2/22/2018                                                                                                    |                                      |                    | 54       | IN #10500          | 63      |                                 |        | 63                   |                                  |
|     | 2/22/2018                                                                                                    |                                      | PO # 611317        |          | en characteristics | 287     |                                 |        | 287                  |                                  |
|     | 2/22/2018                                                                                                    | -                                    |                    |          | IN #10521          | 143     |                                 |        | 143                  | <u> </u>                         |
| -   | 2/23/2018                                                                                                    |                                      |                    | 24       | IN #10544          | 119     |                                 |        | 119                  |                                  |
|     | 2/24/2018                                                                                                    | 144                                  | PO # 611329        |          |                    | 263     |                                 |        | 263                  |                                  |
| 21  |                                                                                                    | 4                                    |                    |          |                    |         |                                 |        |                      |                                  |
| 22  |                                                                                                    |                                      |                    |          |                    | 1       |                                 |        | ,                    |                                  |
| 23  | 8                                                                                                    |                                      |                    | £ r :    |                    | 3       |                                 |        |                      |                                  |
| 25  |                                                                                                    | 8                                    |                    |          |                    | 10      |                                 |        | 2                    |                                  |
| 26  |                                                                                                    | 4                                    |                    |          |                    | 4       |                                 |        |                      |                                  |
| 27  |                                                                                                    | 1                                    |                    |          |                    |         |                                 |        |                      |                                  |
| 28  |                                                                                                    | 3                                    |                    |          |                    |         |                                 |        |                      |                                  |
| 29  |                                                                                                    |                                      |                    |          |                    |         |                                 |        |                      |                                  |
| 30  |                                                                                                    |                                      |                    |          |                    |         |                                 |        |                      |                                  |